## **Section 5.3** Saving and Loading Databases

Cabinet controls and Digital Zone Control Modules (DZCMs) feature databases (software files) that make it easy to save or reload setup and configuration information. Databases store information such as the type of objects managed by the control (e.g., boilers or valves), programs that run on the control (e.g., snow melt operation) and control setup information. While the manufacturing process populates controls with physical inputs and outputs, controls will not function until you load the appropriate databases.

The Save/Load Database function within the Uponor Configuration Tool (UCT) software (A9090000) allows you to store each control's database on a computer hard drive or an external storage device, such as a thumb drive. A saved database records how a system is configured and provides a backup file. If you must replace a control, you can simply load a copy of the database to the replacement device rather than try to remember and recreate the original setup.

This section covers the following topics:

- Organizing and naming databases
- Saving databases
- Loading databases

Before proceeding, make sure the following steps are complete.

- **Q All UCT components are installed (Section 1.5**).
- $\Box$  The computer is correctly connected to the Network System (**Section 1.6**).

## **Organizing and Naming Databases**

You should save and store Network System databases in an organized manner. Here are several recommendations:

- **File structure:** Create a folder on the computer or storage device. Use the job name and the system address as the folder name (e.g., Smith900).
- **Naming convention:** Name individual databases with the control type and system address (e.g., DZCM901).
- **Storage:** Save the folder and individual files to a thumb drive, Universal Serial Bus (USB) storage device or computer hard drive. If saving files on a computer, make sure to backup the information on a regular basis.

## **Saving a Database**

Refer to the following steps to save a database.

1. From the **Main Menu**, click the **General Maintenance** button shown in **Figure 5.3-1**. This displays the **Maintenance** screen shown in **Figure 5.3-2**.

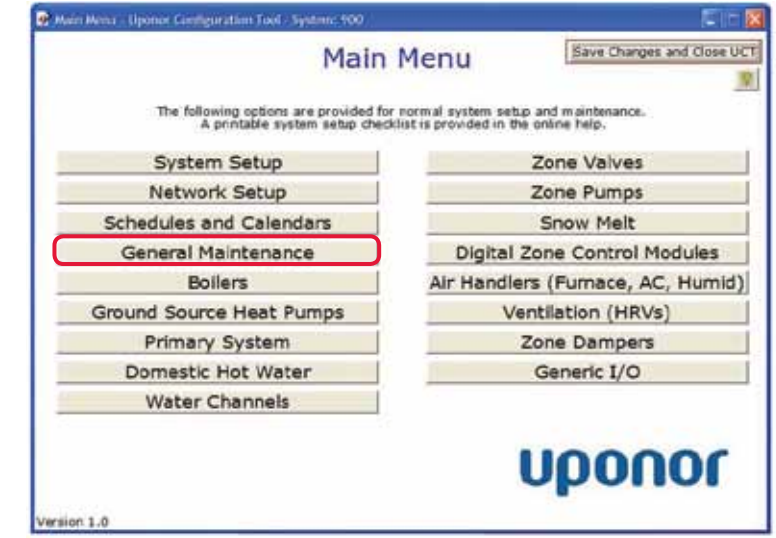

**Figure 5.3-1: Main Menu Screen** 

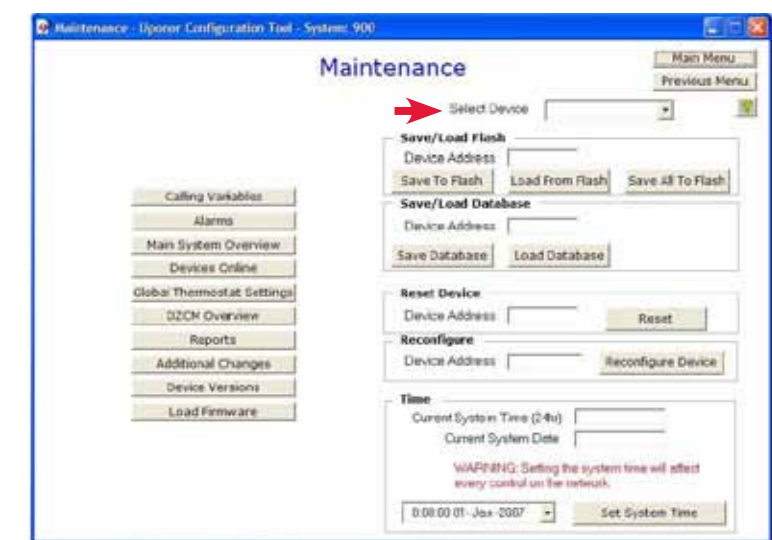

**Figure 5.3-2: Maintenance Screen**

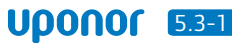

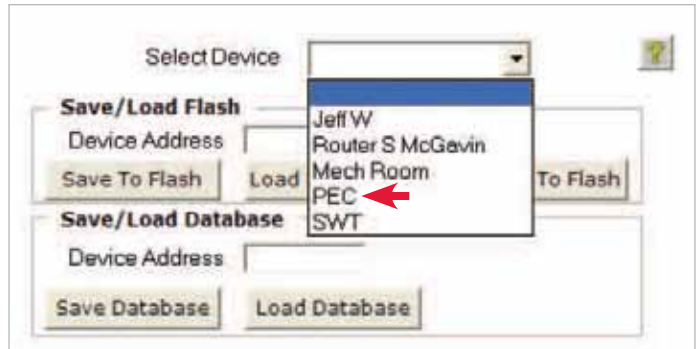

**Figure 5.3-3: Device List for Saving Databases**

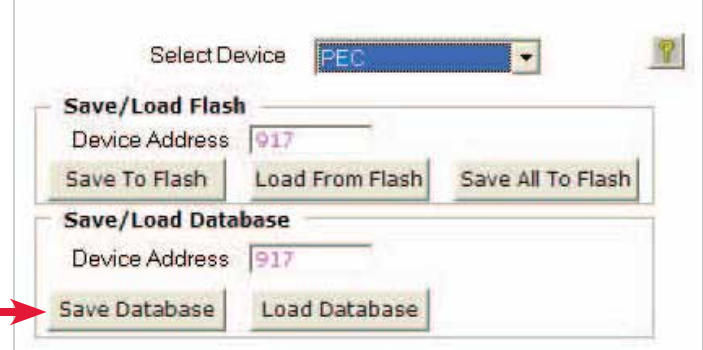

**Figure 5.3-4: Device Selected for Database Save**

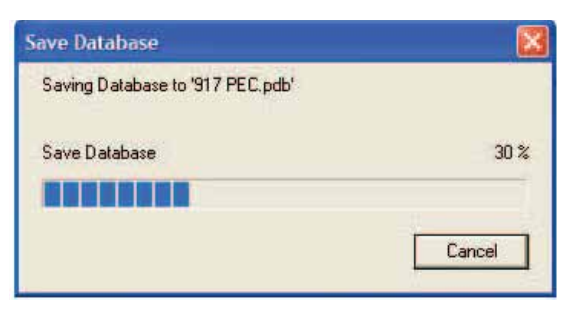

**Figure 5.3-5: Save Progress**

2. Click the **Select Device** dropdown menu to see a listing of all the cabinet controls and DZCMs the UCT detects. If a device does not appear, check that it is properly connected and is receiving power. **Figure 5.3-3** shows "Jeff W" at the top of the list. This device is the laptop computer connected to the Network System.

**Note:** Field modules will not appear in this list.

- 3. Select the control from the Select Device drop-down menu. The device address will appear in pink text as shown in **Figure 5.3-4**. In this example, the Primary Equipment Control (PEC) was selected and confirmed by the 917 address.
- 4. Click the **Save Database** button. A Save As dialog box will open.
- 5. Select the location to save database.
- 6. Enter the file name (e.g., PEC917) in the File Name box.
- 7. Click **Save**. A new window, shown in **Figure 5.3-5**, will open to show the save progress.
- 8. When the window indicates the save process is complete, click **OK** to close the window.

## **Loading a Database**

You can load databases from a computer or storage device to a control. This function is useful if you must replace a control or if you need a previous database version to restore settings that were accidentally changed.

Refer to the following steps to load a database.

- 1. From the **Main Menu**, click the **General Maintenance** button shown in **Figure 5.3-6**. This displays the **Maintenance** screen shown in **Figure 5.3-7**.
- 2. Click the Select Device drop-down menu to view all the cabinet controls and DZCMs the UCT detects; see **Figure 5.3-8**. If a device does not appear, check that it is properly connected and is receiving power.
- 3. Select the control from the Select Device dropdown menu. The device address will appear in pink as shown in **Figure 5.3-9**. In this example, the PEC was selected and confirmed by the 917 address.
- 4. Click the **Load Database** button. An Open dialog box will appear.
- 5. Select the location where the database is saved.

**Note:** Make sure to select the correct file (e.g., do not load a PEC database on a DZCM).

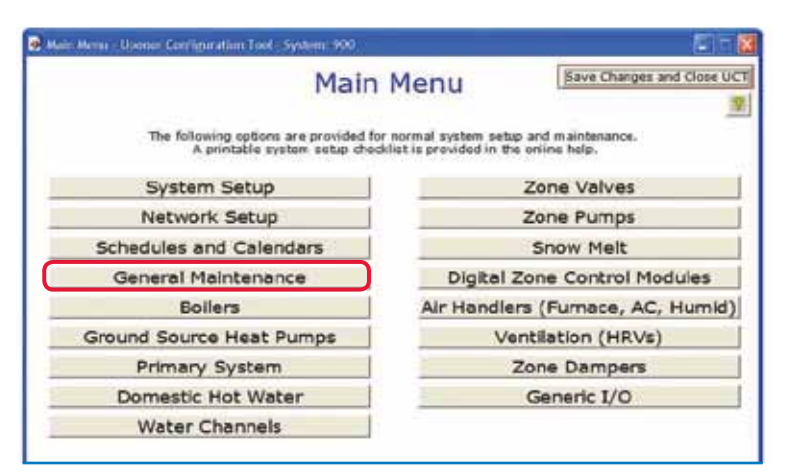

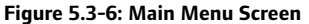

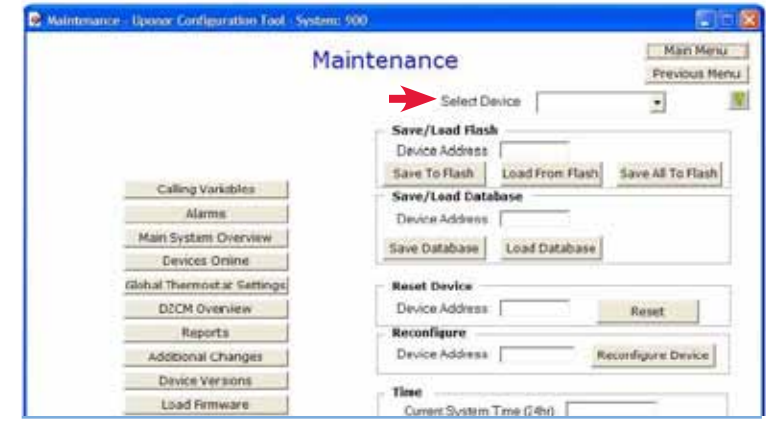

**Figure 5.3-7: Maintenance Screen**

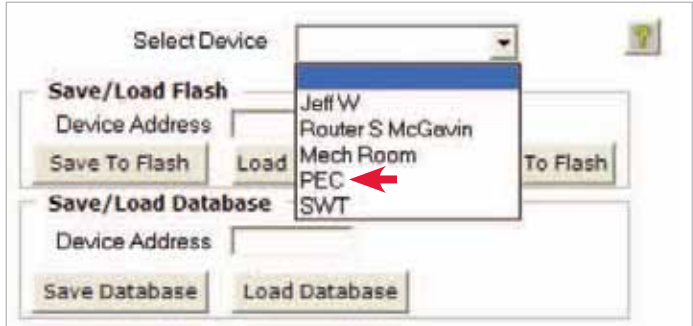

**Figure 5.3-8: Device List for Loading Databases**

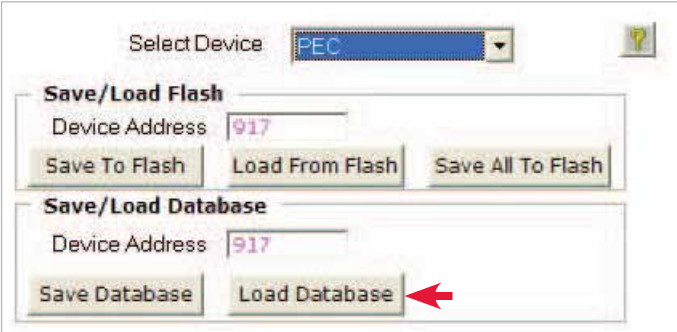

**Figure 5.3-9: Device Selected for Database Load**

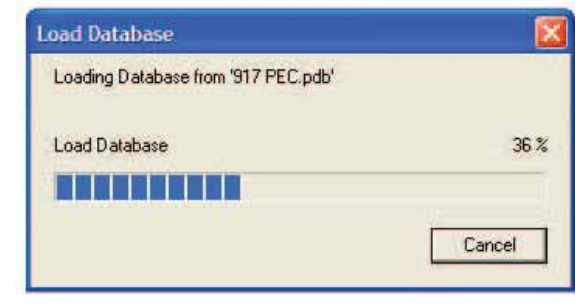

**Figure 5.3-10: Loading Database Status**

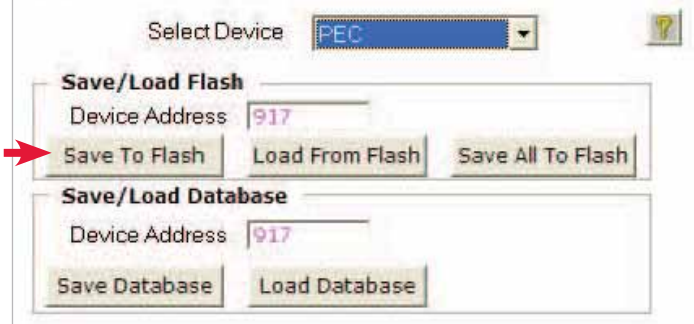

**Figure 5.3-11: Save to Flash Button** 

- 6. Click **Open**. A new window will appear to show the loading status; see **Figure 5.3-10**.
- 7. From the **Maintenance** screen, click the **Save to Flash** button shown in **Figure 5.3-11**. For more information about loading to flash memory, see **Section 5.1: Save to and Load from Flash**.
	- **Important:** If you do not save the database to flash, it will be lost if power is reset on that control. The control will revert to the previously saved database.